# **Инструкции по формированию в 1С:БГУ КОРП Акта об утилизации (уничтожении) материальных ценностей (ф.0510435)**

**Материальные запасы**

Акт об утилизации (уничтожении) материальных ценностей (ф. 0510435) применяется в случае проведения мероприятий по утилизации и уничтожению имущества, в отношении которого принято решение о списании (прекращении эксплуатации) и формируется одновременно с документом, подтверждающим списание объекта (соответствующий Акт о списании)

Акт об утилизации (уничтожении) материальных ценностей (ф. 0510435) заполняет ответственное лицо из состава комиссии учреждения.

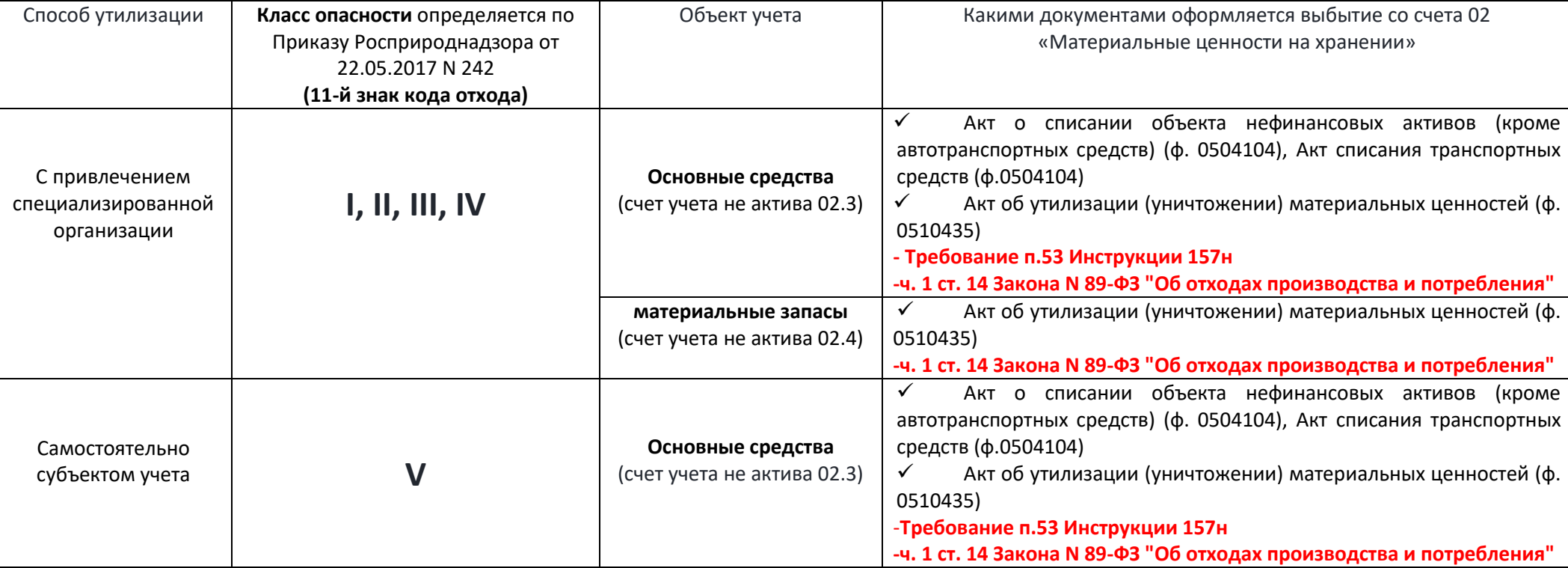

Акт об утилизации (уничтожении) материальных ценностей (ф. 0510435) оформляется

## **Оглавление:**

**Общее положение по заполнению документа ответственным исполнителем субъекта учета**

**[Формирование документа в электронном виде \(для подписания документа электронными подписями ответственными лицами\)](#page-8-0)**

 **[Формирование документа на бумажном носителе \(для собственноручного подписания документа ответственными лицами с последующим](#page-12-0)  предоставлением скан-[копии подписанного документа\)](#page-12-0)**

# **Формирование Акта об утилизации (уничтожении) материальных ценностей (Материальные запасы)**

#### **Этап №1. Создание и заполнение документа**

## *Ответственный исполнитель субъекта учета*

#### 1.1. В меню **Материальные запасы – раздел Выбытие и перемещение – Акт об утилизации МЗ** создает документ:

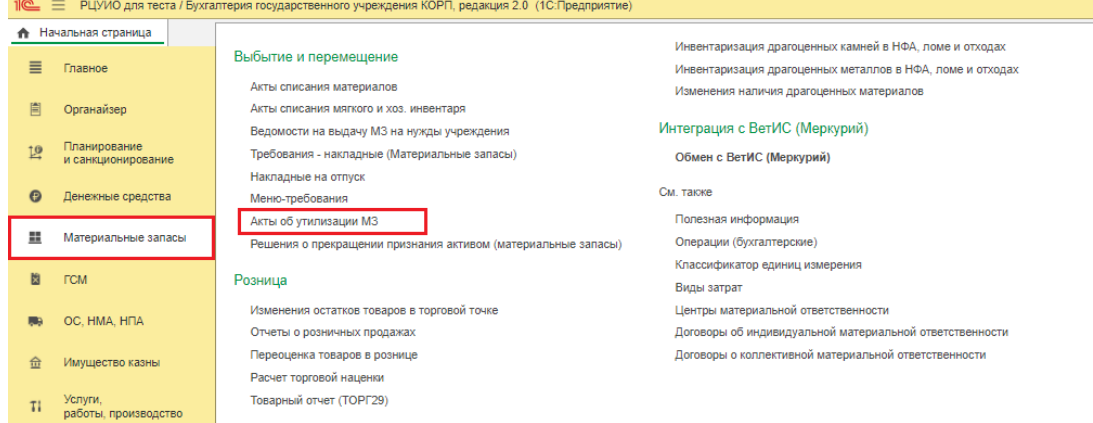

- 1.2. В шапке созданного документа выбирает **ЦМО -** лицо, ответственное за сохранность и (или) использование по назначению имущества, подлежащего утилизации (уничтожению)
- 1.3. На вкладке **Материалы** через меню «Подобрать» подбирает и переносит в документ подлежащее списанию (уничтожению) имущество (через меню

«Перенести в документ»):

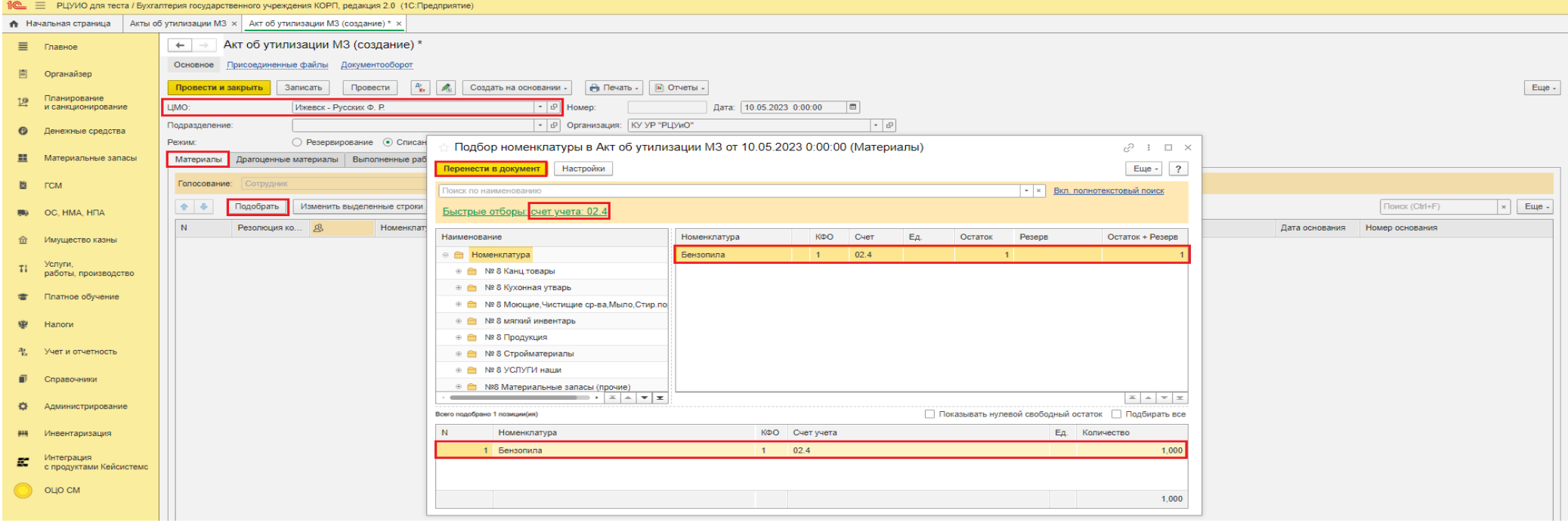

#### 1.4. На вкладке **Материалы** в добавленной строке (строках):

Провести и закрыть | Записать | Провести |  $\frac{A_1}{K}$  | Д<sub>в</sub> | Создать на основании - | <del>| Э</del> Печать - | **| • Отчеты** -

訚

 $19<sup>°</sup>$ 

Органайзер

Планирование

 $\sim$ 

- 1) в графе **Сумма -** указывает стоимость, по которой учитывался неинвентарный объект до момента принятия решения о прекращении признания активом неинвентарного объекта,
- 2) в графе **Класс опасности –** из выпадающего списка выбирает соответствующий класс опасности (по ФККО)

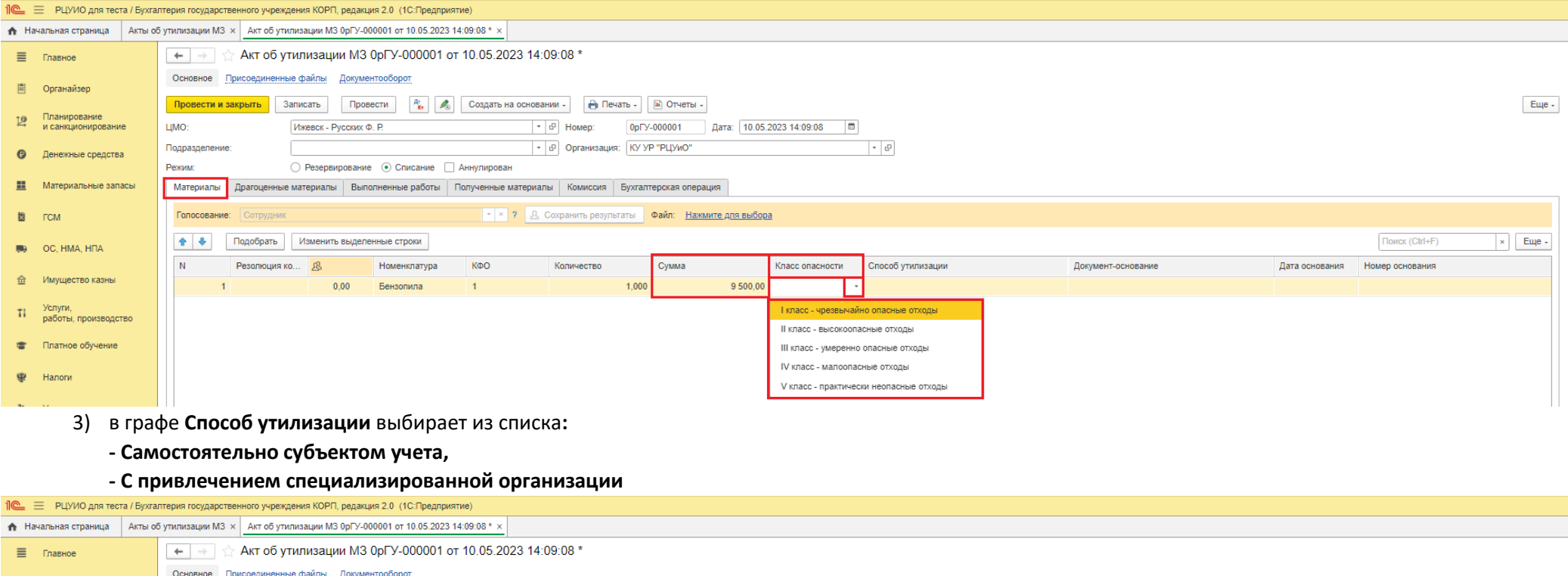

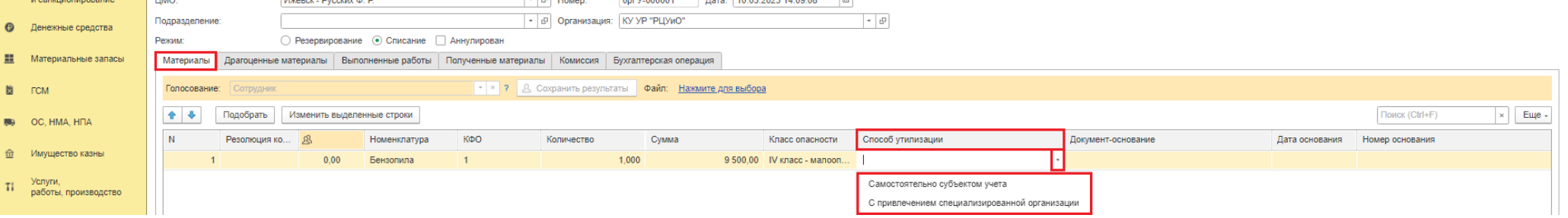

Beer 40.05.3022.44:00:00

4) в графах **Документ-основание, Дата основания, Номер основания** прописывает наименование, дату и номер документа, подтверждающего списание неинвентарного объекта, соответственно (*Решение о прекращении признания активами объектов НФА, Акт о списании, Приказ о списании наркотических средств, пр.),*

 $\overline{a}$ 

5) в графе **Работы** – прописывает наименование видов работ по утилизации (уничтожению) имущества, предусмотренных документом, подтверждающем выбытие (списание) имущества (*Решение о прекращении признания активами объектов НФА, Акт о списании, Приказ о списании наркотических средств, пр.)*

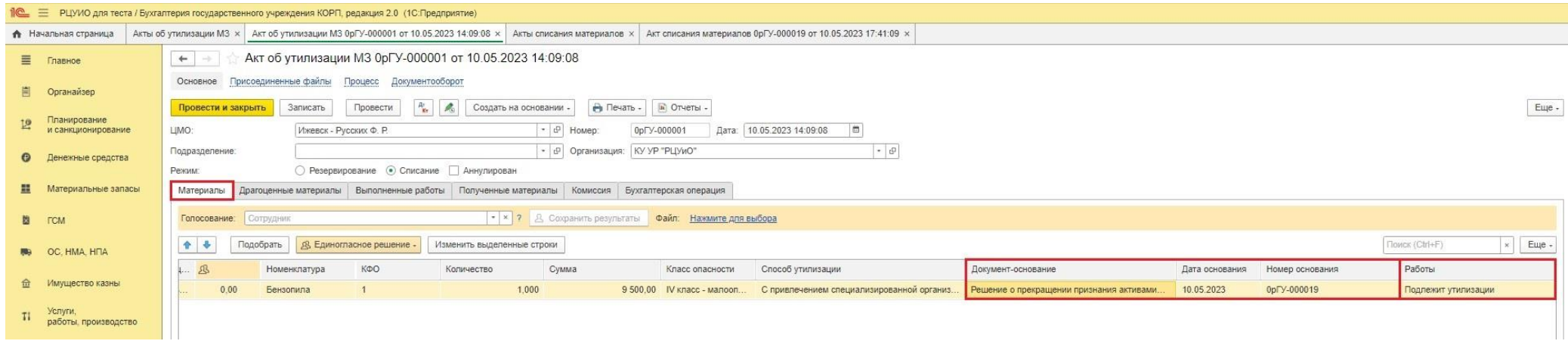

- 1.5. Записывает документ меню «Записать».
- 1.6. При необходимости заполняет вкладку **Драгоценные материалы.**
- 1.7. На вкладке **Выполненные работы:**
	- 1) при выбранном Способе утилизации С привлечением специализированной организации заполняет графу **Контрагент** полное наименование специализированной организации, осуществляющей работы по утилизации (уничтожению) имуществ (поле Идентификатор заполнится автоматически согласно данных справочника Контрагенты)

*Поле Идентификатор заполнится автоматически на основании выбранного Контрагента.*

При Способе утилизации – Самостоятельно субъектом учета – **поля Контрагент и Идентификатор не заполняются.**

- 2) в графах **Документ выполненных работ** указывает наименование, дату и номер документа, подтверждающего произведенные работы по утилизации (уничтожению) имущества (при наличии),
- 3) в графе **Работы** прописывает наименование видов фактически выполненных работ в рамках проводимых мероприятий по утилизации (уничтожению) имущества:

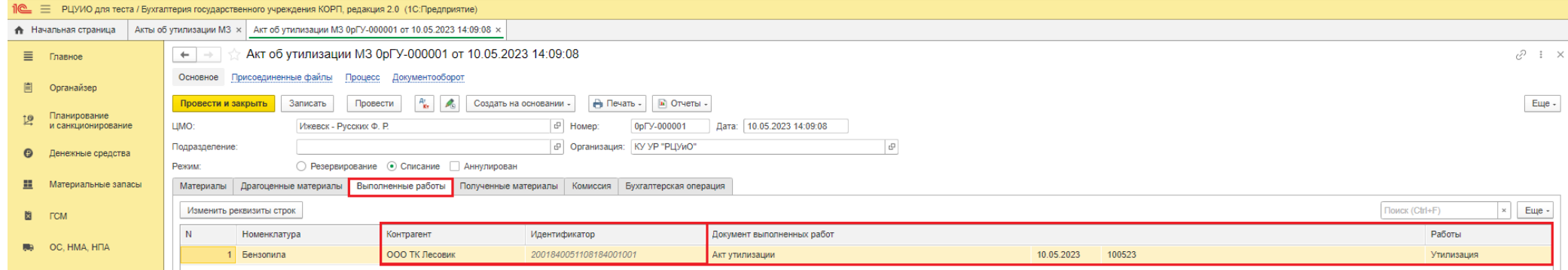

- 1.8. На вкладке **Полученные материалы** при необходимости прописывает:
	- 1) **графа Номенклатура** наименование материальных ценностей, полученных в результате утилизации (уничтожения имущества),
	- 2) **графа Единицы измерения,**
	- 3) **графа Цена -** справедливая стоимость за единицу объекта на дату составления Акта, определенная Комиссией методом сопоставимых рыночных цен, количество материальных ценностей, стоимость материальных ценностей, полученных в результате утилизации,
	- 4) **графы Количество и Сумма**
	- 5) графа **Резолюция комиссии** резолюция комиссии о результатах утилизации (уничтожения) имущества,
	- 6) раздел **Драгоценные материалы в полученных материальных ценностях** заполняется при наличии драгоценных металлов:

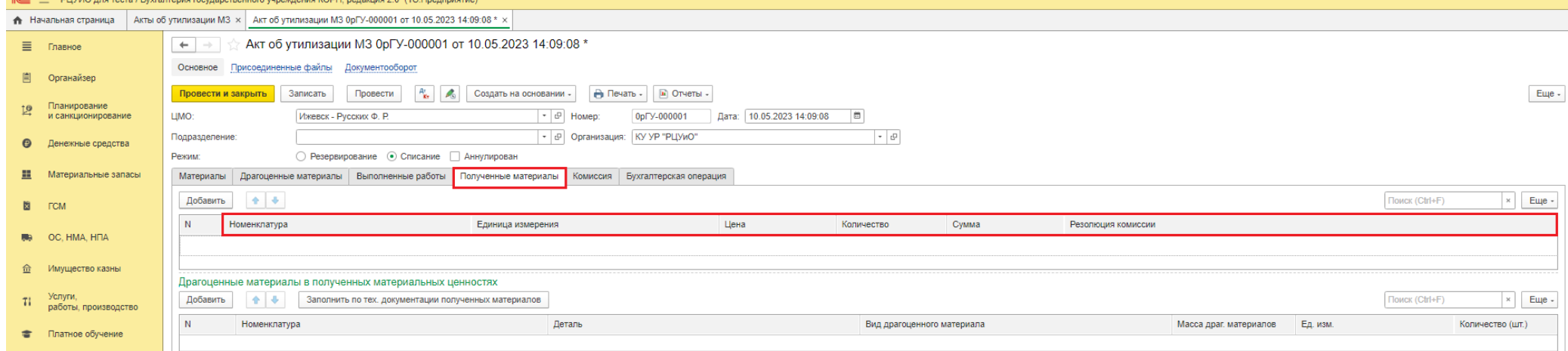

#### 1.9. На вкладке **Комиссия:**

#### 1) из справочника «Комиссии» выбирает необходимую Комиссию по поступлению и выбытию НФА

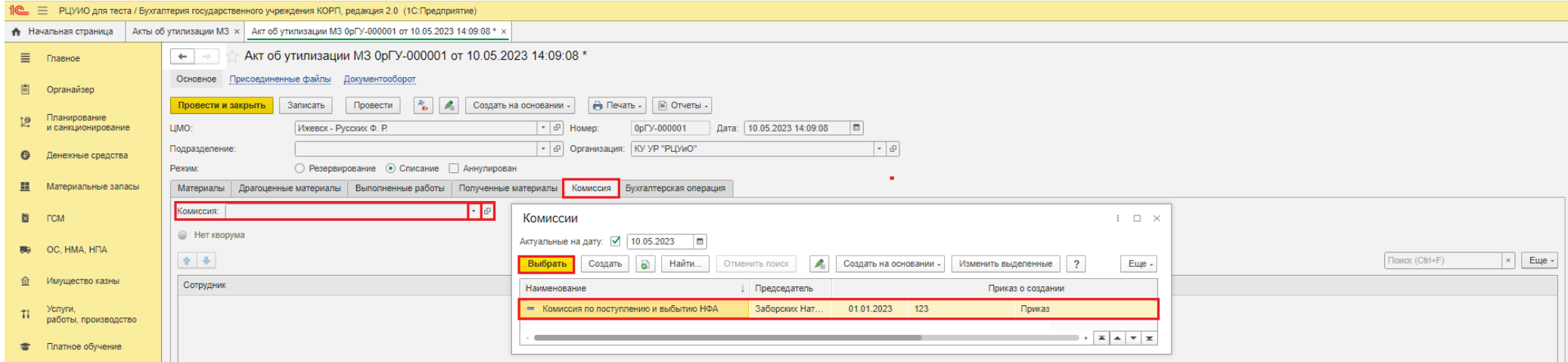

2) при необходимости проставляет отметки Отсутствия и Причины отсутствия членов комиссии.

*Обратите внимание, что для корректного заполнения документа должен быть соблюден кворум присутствующих (отметка – Есть кворум)*

1 | • РЦУИО для теста / Бухгалтерия государственного учреждения КОРП, редакция 2.0 (1С: Предприятие • Начальная страница Акты об утилизации М3 х Акт об утилизации М3 0рГУ-000001 от 10.05.2023 14:09:08 \* х  $\leftarrow$   $\rightarrow$   $\leftarrow$  Акт об утилизации М3 0рГУ-000001 от 10.05.2023 14:09:08  $\equiv$  Главное Основное Присоединенные файлы Документооборот **■** Органайзер <mark>Провести и закрыть</mark> Записать | Провести |  $\frac{R_0}{R_0}$  | Создать на основании - |  $\bigoplus$  Печать - | **|** Отчеты -Планирование  $\mathbb{E}^{\mathbb{P}}$ **LIMO:** Ижевск - Русских Ф. Р.  $\boxed{\cdot | \phi|}$  Homep:  $\boxed{0p}$ FY-000001 Дата: 10.05.2023 14:09:08 (5) и санкционирование - 0 Организация: KY УР "РЦУиО" Подразделение:  $\vert \cdot \vert$   $\Box$  $\Box$ • Денежные средства ○ Резервирование • Списание • Аннулирован Режим: Материалы Драгоценные материалы Выполненные работы Полученные материалы Комиссия Бухгалтерская операция **...** Материальные запасы Комиссия: Комиссия по поступлению и выбытию НФА  $\vert \cdot \vert$ В гом **• Есть кворум Re** OC, HMA, HFIA  $\bullet \quad \bullet$ Поиск (Ctrl+F) 合 Имущество казны Сотрудник Отсутствует Причина отсутствия Заборских Наталья Сергеевна **TI** УСЛУГИ, производство  $\overline{\mathbf{v}}$ Шишкина Ксения Ивановна Больничный лист

#### 1.10. На вкладке **Материалы** в графе **Резолюция комиссии** прописывает резолюцию Комиссии по поступлению и выбытию НФА:

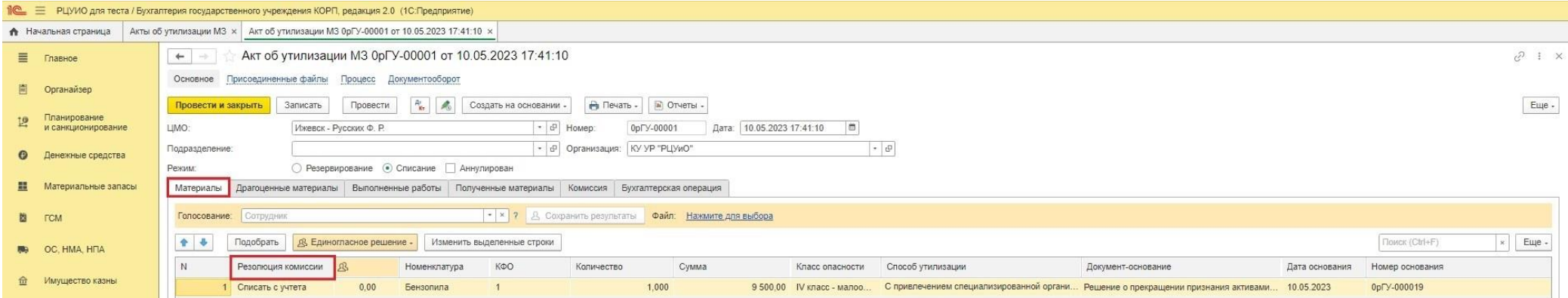

 $\vert \times \vert$  Eu<sub>l</sub>e -

1.11. Записывает документ – меню «Записать».

Иванова Виктория Игоревна

Дорина Светлана Сергеевна

 $\Rightarrow$ 

W Hanon

Платное обучение

1.12. На вкладке **Материалы** устанавливает решение комиссии любым из способов:

*Обратите внимание, что для корректного заполнения документа должен быть соблюден минимальный процент положительных голосов присутствующих*

1) воспользовавшись соответствующим меню **«Единогласное решение»** - при этом по каждому присутствующему члену комиссии по каждой строке будет установлено выбранное решение комиссии:

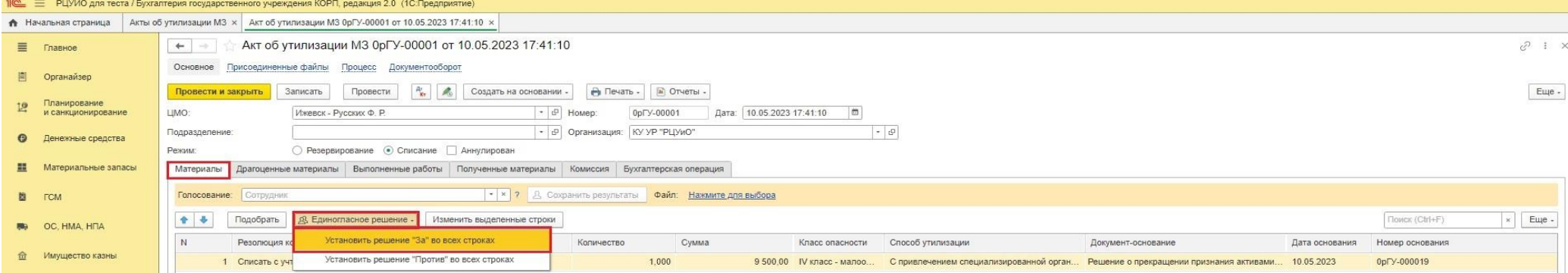

## 2) для проставления решений **индивидуально** по каждому члену комиссии (**при необходимости**):

*Данный способ необходим, если у одного из членов комиссии есть особое мнение по решению комиссии. Если хотя бы один из членов комиссии примет решение «Против», то программа потребует предоставить (прикрепить) документ с обоснованием данного решения.*

*На вкладке Материалы в строке Голосование выберите необходимого сотрудника:*

+ +

 $\sqrt{N}$ 

OC. HMA, HITA

Имущество казны

TI Услуги,<br>работы, производство

 $\mathbf{m}$ 

 $\hat{m}$ 

Подобрать

Резолюция

1 Списать с уч

Установить решение - Изменить выделенные строки

Установить решение "За" во всех строках

Установить решение "Против" во всех строках

Установить решение "За" в выделенных строках Установить решение "Против" в выделенных строка

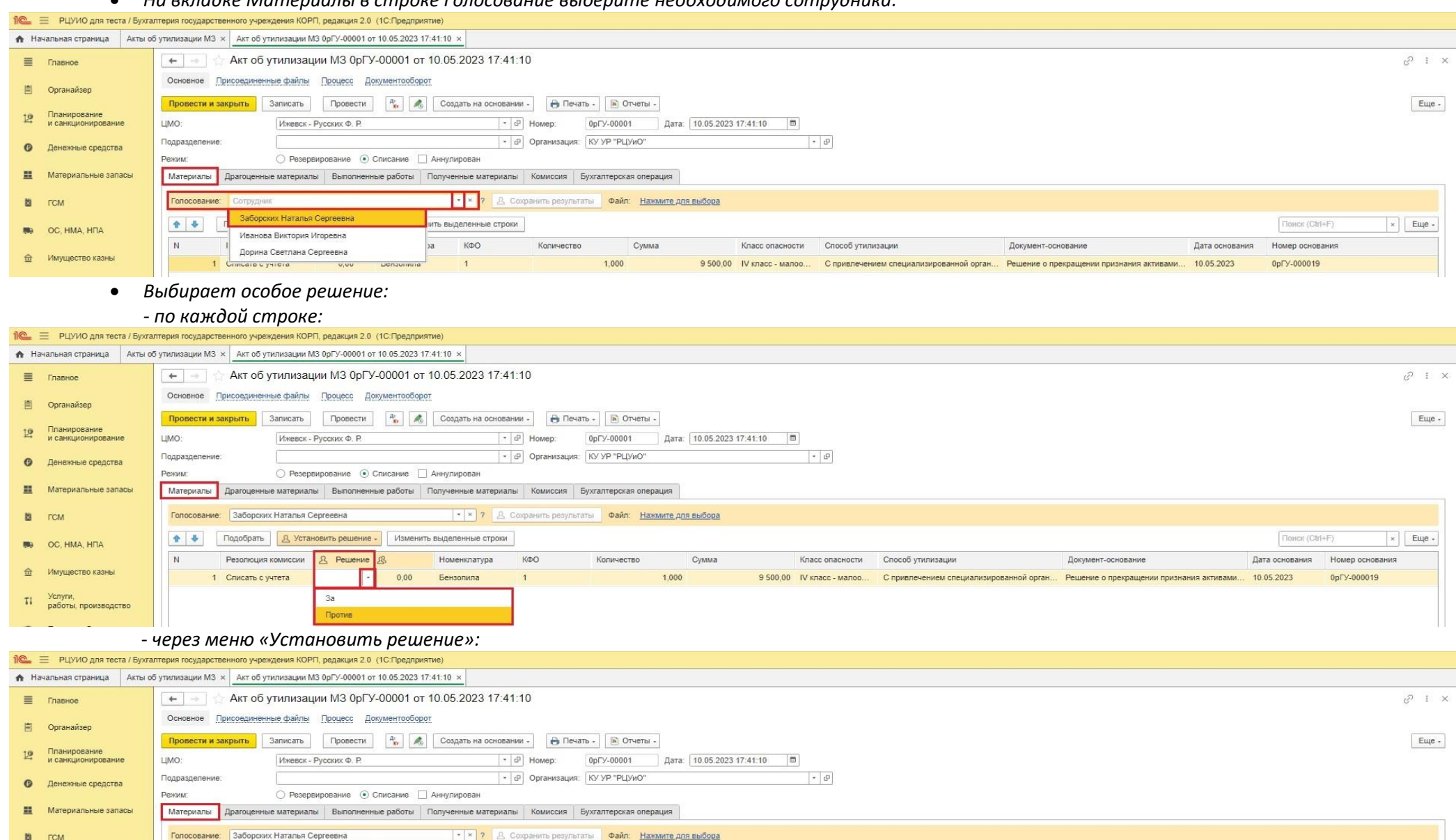

Количество

Сумма

1,000

Класс опасности Способ утилизации

 $\overline{\mathbf{z}}$  Euge

Номер основания

0pry-000019

Down (ChlaF

Дата основания

Документ-основание

9 500,00 IV класс - малоо... С привлечением специализированной орган... Решение о прекращении признания активами... 10.05.2023

#### *Сохраните результаты*

*При одном из решений «Против» прикрепите документ (в формате .pdf) с обоснованием данного решения:*

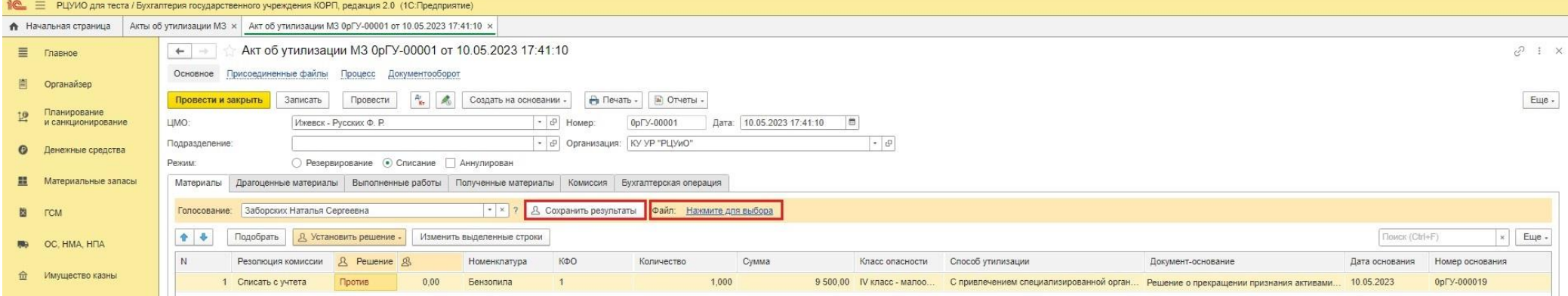

1.13. При необходимости присоединяет скан-копии документов (документы выполненных работ) через меню «Присоединенные файлы» (в формате .pdf).

1.14. Записывает документ – меню «Записать».

#### **Далее возможны два способа формирования документа:**

- **[Формирование документа в электронном виде \(для подписания документа электронными подписями ответственными лицами\)](#page-8-0)**
- **[Формирование документа на бумажном носителе \(для собственноручного подписания документа ответственными лицами с последующим](#page-12-0)  предоставлением скан-[копии подписанного документа\)](#page-12-0)**

## <span id="page-8-0"></span>**Формирование документа в электронном виде (для подписания документа электронными подписями ответственными лицами)**

# **Этап №2. Передача на проверку бухгалтеру РЦУиО с выбором способа формирования документа**

*Ответственный исполнитель субъекта учета* 

2.1. Выбирает способ формирования документа - в электронном виде нажатием на кнопку-меню **«Создать электрон.документ»**, расположенную в нижней части документа. Производит процедуру подписания документа путем ввода своего пароль доступа в программу 1С:БГУ.

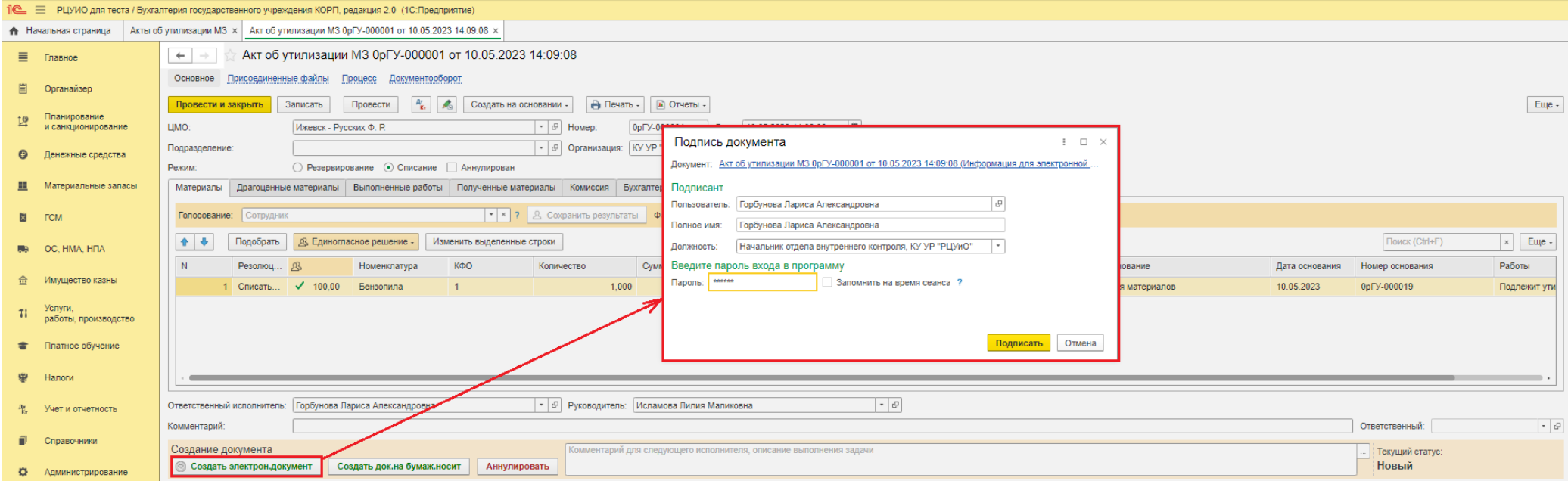

**После завершения процедуры подписания, документ будет недоступен для редактирования Ответственному исполнителю. Данный этап может повториться при возврате на доработку от Бухгалтера РЦУиО, Председателя комиссии, либо от Руководителя учреждения.**

*При решении об отмене создания документа, либо после отказа утверждения документа руководителем учреждения выбирает меню «Аннулировать». При этом процесс создания документа будет завершен.* 

*Ответственный исполнитель должен обеспечить своевременное подписание документа всеми подписантами в течении одного рабочего дня.*

#### **Этап №3. Проверка документа**  *Бухгалтер РЦУиО*

3.1. Через 1С:ОЦО получает задачу на проведение документа. Через меню «Перейти к задачам ОД», либо из самого документа, переходит в область данных обслуживаемого учреждения (*принимает задачу к исполнению*).

*Либо в базе 1С:БГУ на начальной странице в разделе «Мои текущие задачи по обработке документов» так же переходит в созданный документ*

3.2.В открывшемся документе проверяет корректность заполнения документа, а также полноту отражения данных.

*В случае выявления неточностей или незаполнения необходимых данных, рекомендуется обратиться к исполнителю за недостающей информацией и дозаполнить документ самостоятельно. В крайнем случае вернуть документ на доработку - через меню «Вернуть исполнителю», расположенного в нижней части документа (с обязательным указанием в строке «Комментарий для следующего исполнителя, описание выполнения задачи» причины возврата).*

3.3.Сохраняет документ (меню «Записать»).

*Проведение документа возможно только после его подписания всеми ответственными лицами.*

3.4.Через меню «**Документ проверен**» (расположенное в нижней части документа) передает документ на подписание комиссии

#### **Этап №4. Подписание документа членами комиссии**

#### *Групповое выполнение этапа членами комиссии*

*Документ поступит одновременно на голосование всем членам комиссии. Выполнение данного этапа будет окончено после голосования всех лиц. Комиссия должна подписать электронный документ в течении одного рабочего дня.*

4.1. Через меню «Органайзер» - Мои задачи по обработке документов

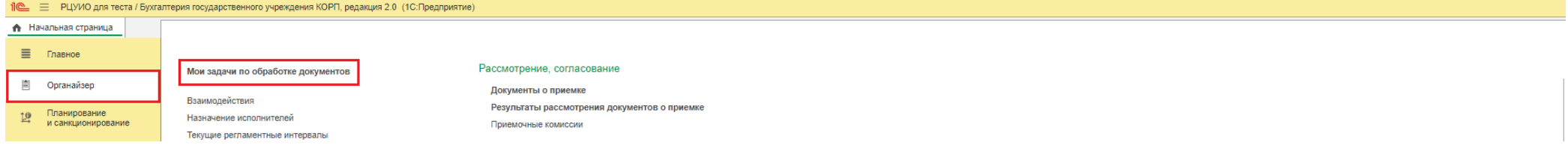

4.2. Выбирают необходимый документ, нажимают меню «Подписать» и производят процедуру подписания электронной подписью документа (в открывшейся форме вводит свой пароль доступа в программу 1С:БГУ, нажимают «Подписать»).

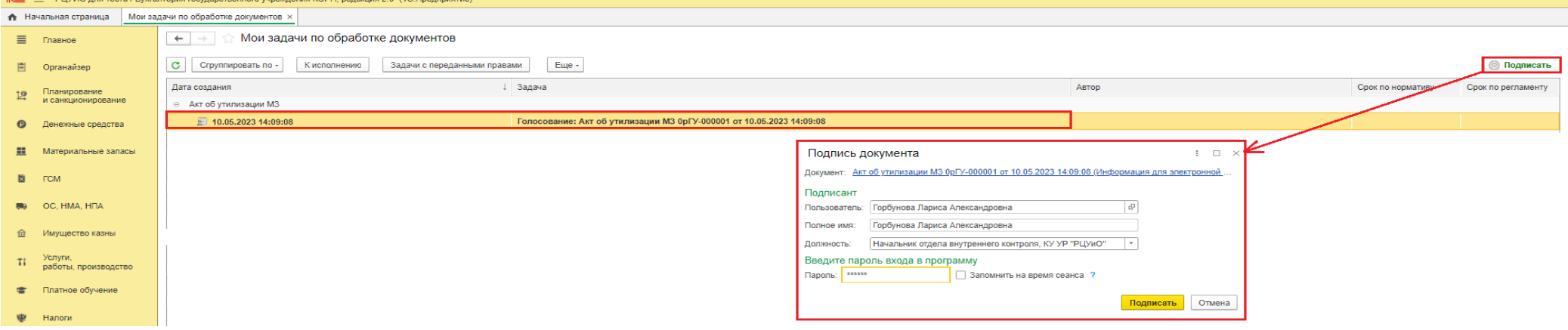

#### **Этап №5. Подписание документа председателем комиссии**

#### *Председатель комиссии*

*Комиссия должна подписать электронный документ в течении одного рабочего дня.*

5.1. Через меню «Органайзер» - Мои задачи по обработке документов

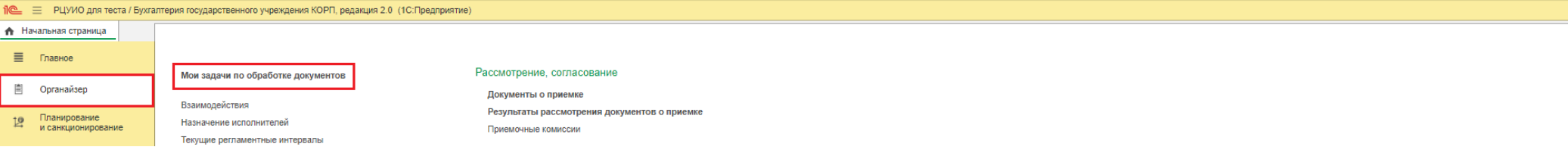

5.2. Выбирает необходимый документ, нажимают меню «Передать на утверждение» и производят процедуру подписания ЭЦП документа (в открывшейся форме при наличии вводит пароль от сертификата ключа подписи, нажимает «Подписать»).

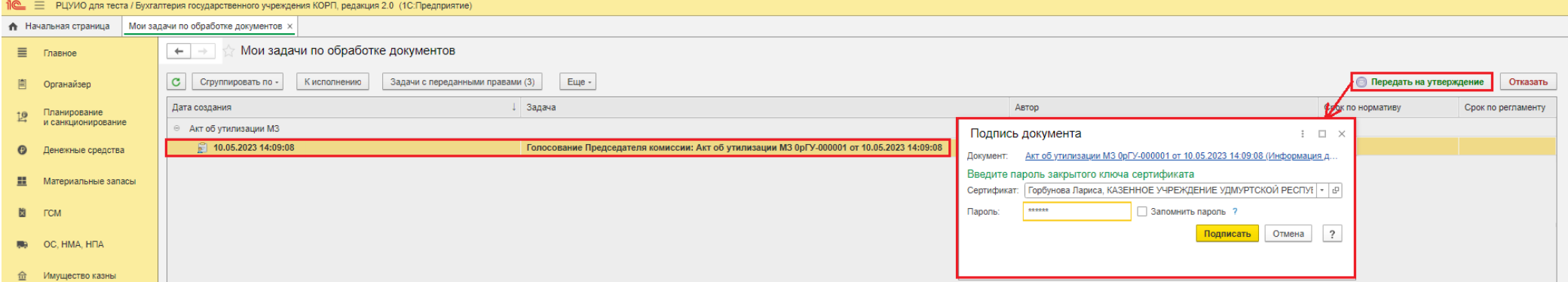

*При ошибках в созданном документе, либо при отмене формирования документа выбирает меню «Отказать» с указанием причины возврата Ответственному исполнителю.*

#### **Этап №6. Утверждение документа руководителем учреждения**

*Руководитель учреждения (уполномоченное лицо)*

#### 6.1. Через меню «Органайзер» - Мои задачи по обработке документов

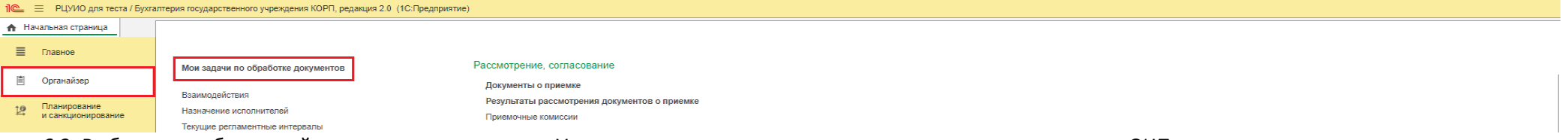

6.2. Выбирает необходимый документ и через меню «Утвердить» и производит процедуру подписания документа ЭЦП.

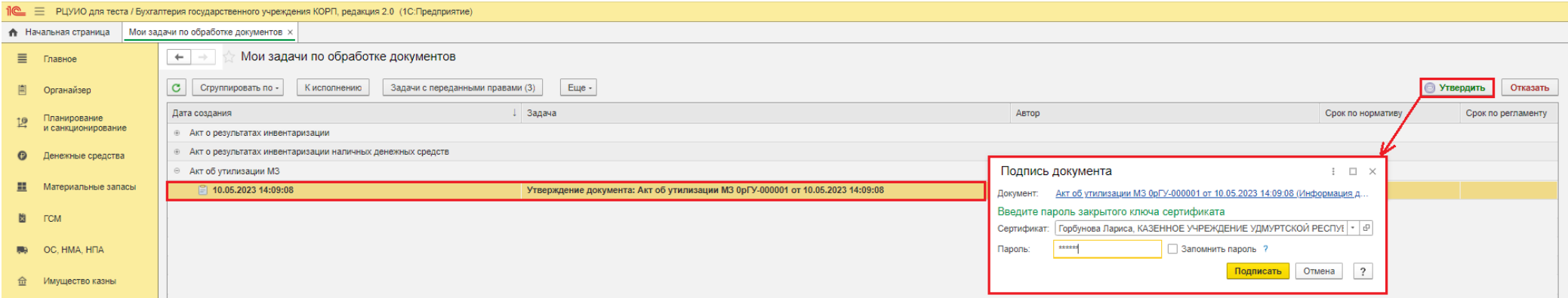

5.3. При отказе в утверждении документа через меню «Отказать» возвращает документ Ответственному исполнителю на доработку или аннулирование документа (с указанием причины возврата).

# **Этап №7. Отражение в учете, подписание бухгалтерской справки**

#### *Бухгалтер РЦУиО*

6.1. Через 1С:ОЦО получает задачу на проведение документа. Через меню «Перейти к задачам ОД», либо из самого документа, переходит в область данных обслуживаемого учреждения (*принимает задачу к исполнению*).

*Либо в базе 1С:БГУ на начальной странице в разделе «Мои текущие задачи по обработке документов» так же переходит в созданный документ*

6.2. **Проводит документ с проставлением бухгалтерской операции, если Акт об утилизации создан на основании Приказа.** Через меню «**Провести и подписать Бух.спр.**» (расположенное в нижней части документа) подписывает Бухгалтерскую справку ЭЦП и передает документ на подписание Главному бухгалтеру.

## **Этап №8. Подписание Бухгалтерской справки**  *Главный бухгалтер РЦУиО*

7.1.Через 1С:ОЦО получает задачу на проведение документа. Через меню «Перейти к задачам ОД», либо из самого документа, переходит в область данных обслуживаемого учреждения (*принимает задачу к исполнению*).

*Либо в базе 1С:БГУ на начальной странице в разделе «Мои текущие задачи по обработке документов» так же переходит в созданный документ*

7.2.Через меню **«Подписать Бух.справку**» (расположенное в нижней части документа), либо через раздел «Мои задачи по обработке документов», не заходя в документ, подписывает Бухгалтерскую справку и завершает формирование документа.

**Документ со статусом «Готов» не доступен для редактирования всем участникам процесса.**

**Подписанный электронный документ Акт об утилизации (с Листом голосования) просматриваются через меню «Печать». Присоединенные скан-копии документов (при наличии) – через меню «Присоединенные файлы»**

## <span id="page-12-0"></span> **Формирование документа на бумажном носителе (для собственноручного подписания документа ответственными лицами с последующим предоставлением скан-копии подписанного документа)**

**Этап №2. Передача на проверку бухгалтеру РЦУиО с выбором способа формирования документа** *Ответственный исполнитель субъекта учета* 

2.1.Выбирает способ формирования документа для вывода на бумажном носителе нажатием на кнопку-меню **«Создать док.на бумаж.носит»**, расположенную в нижней части документа. Документ переходит на проверку бухгалтеру РЦУиО.

*Вывод на печать документа для последующего его подписания необходимо выполнить после проверки документа бухгалтером РЦУиО*

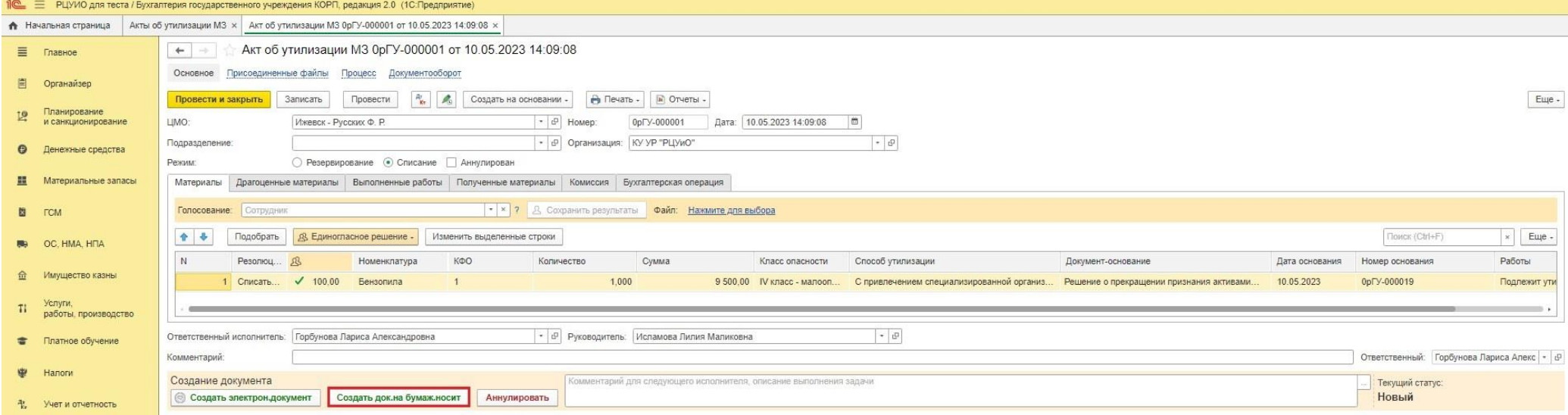

**После нажатия указанной кнопки-меню, документ будет недоступен для редактирования Ответственному исполнителю.** 

**Данный этап может повториться при возврате на доработку от Бухгалтера РЦУиО, Председателя комиссии, либо от Руководителя учреждения.**

*При решении об отмене создания документа, либо после отказа утверждения документа руководителем учреждения выбирает меню «Аннулировать». При этом процесс создания документа будет завершен.* 

## **Этап №3. Проверка документа**  *Бухгалтер РЦУиО*

3.1. Через 1С:ОЦО получает задачу на проведение документа. Через меню «Перейти к задачам ОД», либо из самого документа, переходит в область данных обслуживаемого учреждения (*принимает задачу к исполнению*).

*Либо в базе 1С:БГУ на начальной странице в разделе «Мои текущие задачи по обработке документов» так же переходит в созданный документ*

3.2.В открывшемся документе проверяет корректность заполнения документа, а также полноту отражения данных.

*В случае выявления неточностей или незаполнения необходимых данных, рекомендуется обратиться к исполнителю за недостающей информацией и дозаполнить документ самостоятельно. В крайнем случае вернуть документ на доработку - через меню «Вернуть исполнителю», расположенного в*  *нижней части документа (с обязательным указанием в строке «Комментарий для следующего исполнителя, описание выполнения задачи» причины возврата).*

- 3.3.Сохраняет документ (меню «Записать»). *Проведение документа возможно только после его подписания всеми ответственными лицами.*
- 3.4.Через меню «**Документ проверен**» (расположенное в нижней части документа) передает документ ответственному исполнителя для вывода на печать

#### **Этап №4. Вывод на печать, подписание и присоединение скан-копии документа**

*Ответственный исполнитель субъекта учета* 

4.1. Через меню «Органайзер» - Мои задачи по обработке документов

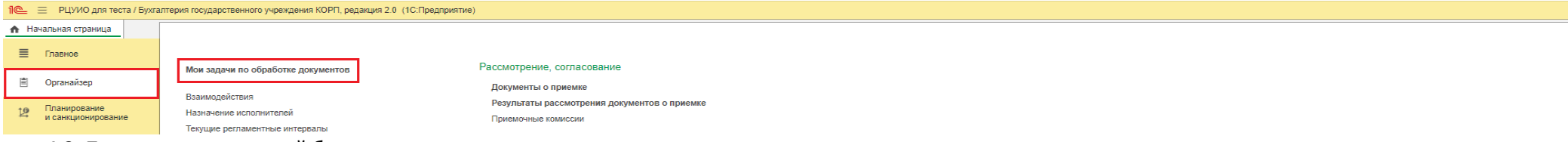

4.2. Получает проверенный бухгалтером документ, открывает его.

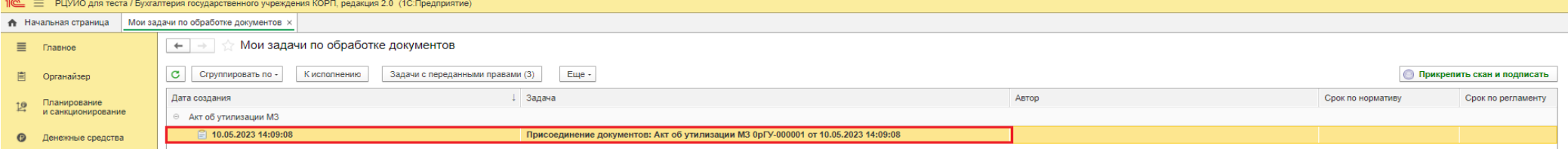

4.3. Через меню «Печать» выводит на печать Акт об утилизации (уничтожении) материальных ценностей и Лист голосования. Подписывает всеми ответственными лицами. Сканирует и присоединяет скан-копию через меню «Присоединенные файлы» (в формате .pdf)

*Ответственный исполнитель должен обеспечить своевременное подписание документа всеми подписантами в течении одного рабочего дня.*

4.4. Через меню «**Прикрепить скан и подписать**» (расположенное в нижней части документа) подписывает приложенные скан-копии ЭЦП и отправляет документ бухгалтеру РЦУиО на отражение в учете.

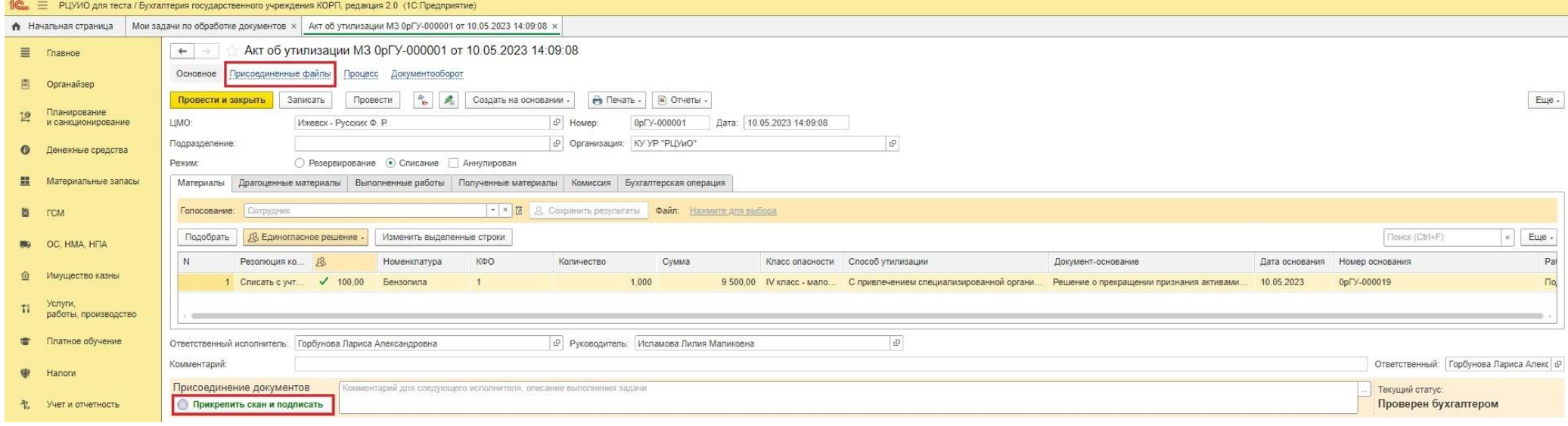

## **Этап №5. Отражение в учете, подписание бухгалтерской справки** *Бухгалтер РЦУиО*

- 5.1. Через 1С:ОЦО получает задачу на проведение документа. Через меню «Перейти к задачам ОД», либо из самого документа, переходит в область данных обслуживаемого учреждения (*принимает задачу к исполнению*).
	- *Либо в базе 1С:БГУ на начальной странице в разделе «Мои текущие задачи по обработке документов» так же переходит в созданный документ*
- 5.2.В открывшемся документе проверяет присоединенные скан-копию первичного документа.
- 5.3.**Проводит документ с проставлением бухгалтерской операции, если Акт об утилизации создан на основании Приказа.** Через меню «**Провести и подписать Бух.спр.**» (расположенное в нижней части документа) подписывает Бухгалтерскую справку ЭЦП и передает документ на подписание Главному бухгалтеру.

## **Этап №6. Подписание Бухгалтерской справки главным бухгалтером**  *Главный бухгалтер РЦУиО*

6.1.Через 1С:ОЦО получает задачу на проведение документа. Через меню «Перейти к задачам ОД», либо из самого документа, переходит в область данных обслуживаемого учреждения (*принимает задачу к исполнению*).

*Либо в базе 1С:БГУ на начальной странице в разделе «Мои текущие задачи по обработке документов» так же переходит в созданный документ*

6.2.Через меню **«Подписать Бух.справку**» (расположенное в нижней части документа), либо через раздел «Мои задачи по обработке документов», не заходя в документ, подписывает Бухгалтерскую справку и завершает формирование документа.

#### **Документ со статусом «Готов» не доступен для редактирования всем участникам процесса.**

**Скан-копию документа Акт об утилизации (с Листом голосования) можно просмотреть через меню «Присоединенные файлы», электронный документ «Бухгалтерская справка» - через меню «Печать»**